# STUDENT GUIDE DEGREEWORKS Last updated: 2023

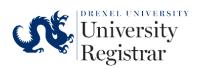

### **Table of Contents**

| DE | GREEWORKS: KNOW THE REQUIREMENTS FOR YOUR DEGREE | <u> 2</u> |
|----|--------------------------------------------------|-----------|
| Α. | ACCESSING DEGREEWORKS                            | 2         |
|    | THE WORKSHEET (AUDIT)                            |           |
|    |                                                  |           |
| D. | DEGREEWORKS AND REGISTRATION                     | 9         |

## **DEGREEWORKS:** KNOW THE REQUIREMENTS FOR YOUR DEGREE

DegreeWorks is an audit and planning tool with two parts:

- The Worksheet (also referred to as audit): What courses you have to complete to graduate.
- The Plan: When you should take the courses.

## **A.ACCESSING DEGREEWORKS**

- 1. Log in to DrexelOne.
- 2. Choose the Academics tab.
- 3. In the Registration channel,
- select the "DegreeWorks Graduation Requirements" link.

Registration

Prepare to Register If you need help prior to registering, schedule an appointment with your academic advisor.

<u>Review Registration Information</u> View your current information such as academic status, program, and when you can register for courses.

DegreeWorks Graduation Requirements Use DegreeWorks to review your graduation requirements and completed courses as you build your registration schedule. B.THE WORKSHEET (AUDIT)

Your DegreeWorks worksheet will open in a new window. If it does not, please check to be sure your pop-up blockers are off and try again.

Remember: The worksheet displays the courses you are required to take to graduate.

1. At the top of the window, the Student Information block will display your student information.

| Student ID                                              | Name<br>Fire, Dragon B                               | Degree SBE Biomedical Engineering |
|---------------------------------------------------------|------------------------------------------------------|-----------------------------------|
| College Sch.of Biomed Engr,Sci & Hlth Level Undergra    | duate Quarter Classification Senior Majors Biomed    | ical Engineering, Honors Program  |
| Concentrations 5 YR UG Co-op Concentration, Biomechanic | cs & Human Performance Engineering Minors Marketing  | , Health Services Admin           |
| Program Code BSBE-BMES Undergrad Admit Term BS          | SBE = Fall Quarter 18-19 Grad Admit Term MSBE = Fall | Quarter 18-19 Admit Code N        |
| Undergraduate Overall GPA 3.73 Undergraduate Ove        | rall Credits 227.5 Academic Standing Good Standing   | Campus UC                         |
| Undergrad Degree Status BSBE=AP[202235] Grad Deg        | ree Status MSBE=AP[202235] FT/PT Indicator F Aca     | demic Advisor Lenz, Laurie        |
| Accelerated Program BSMS US Citizen Y Coop Ad           | lvisor Stagg, Amanda Coop Advisor Email as5653@drex  | el.edu Coop Cycle CCCX            |
| Honors Program HON                                      |                                                      |                                   |

2. Above this section, you will see a **printer** and **envelope** icon. The printer icon allows you to print or save your worksheet to PDF while the envelope icon provides you with the name and email address of your

advisor; you can email your advisor by selecting the email address.

- 3. Immediately below the Student View is a listing of the courses required for your degree program. Each course has an accompanying symbol:
  - a. Empty, red circles represent courses you must still complete.
  - b. Half-filled, blue circles indicate courses you are currently enrolled in.
  - c. Circles with a green check mark indicate that you have completed the associated course.

| BSE    | BSBA Degree Shared Core Business Requirements |               |                            |       |         |                         |          |
|--------|-----------------------------------------------|---------------|----------------------------|-------|---------|-------------------------|----------|
| Catalo | og year: 2020-2021 GPA: 3.74                  | Course        | Title                      | Grade | Credits | Term                    | Repeated |
| Ø      | Financial Accounting Foundations              | ACCT 115      | Fin Accounting Foundations | Ρ     | 4       | Spring Quarter<br>20-21 |          |
| Ø      | Managerial Accounting Foundations             | ACCT 116      | Managrl Acctg Foundations  | A     | 4       | Spring Quarter<br>21-22 |          |
| 0      | Business Law I                                | Still needed: | 1 Class in BLAW 201        |       |         |                         |          |
| 0      | Introduction to Finance                       | FIN 301       | Introduction to Finance    |       | (4)     | Spring Quarter<br>22-23 |          |
| Ø      | International Business                        | INTB 200      | International Business     | B+    | 4       | Summer Quarter<br>21-22 |          |
| 0      | Strategy and Competitive Advantage            | Still needed: | 1 Class in MGMT 450년       |       |         |                         |          |

By checking DegreeWorks regularly, you will always know what courses you have registered for, what courses you have already completed, and what courses you still need to complete.

## **C.THE PLAN**

Your college has a recommended specific plan for your major, its accuracy may depend on factors such as AP Credits, transfer credits, and math/science placement. The plan includes term-by-term requirements so that you progress toward your degree and graduate on time.

Remember: The worksheet is the what, the plan is the when.

| <b>Drexel</b><br>UNIVERSITY | WORKSHEETS | PLANS | LINKS |                                    |
|-----------------------------|------------|-------|-------|------------------------------------|
|                             |            | ſ     |       | Worksheets                         |
|                             |            |       |       | Data refreshed 05/12/2023 12:16 PM |
|                             |            |       |       | Student ID                         |

- 1. To access the plan, select the "Plans" tab, next to worksheets at the top of the window.
- 2. To view an existing plan of study you will click on the hyperlinked description. Your plan of study will load, showing four terms at a time.

| Plan List                            |        |                       |     |        |       | N          | IEW PLAN      |
|--------------------------------------|--------|-----------------------|-----|--------|-------|------------|---------------|
| Description                          | Active | Modified $\downarrow$ | Who | Degree | Level | Status     |               |
| BME 5COP CCEE effective 2018-2019 AY | Yes    | 09/05/2018            |     | BSBE   | UG    | Not locked | 1             |
| <pre></pre>                          |        |                       |     |        |       | Tota       | il results: 1 |

3. **Plans will auto-save any changes.** To avoid overwriting your current plan before making any edits click the "Save as Copy" button located above the plan.

| Audit \ | What-If Delete plan                  | Save as copy | Create t | block       |   |
|---------|--------------------------------------|--------------|----------|-------------|---|
| =       | < >                                  |              |          |             |   |
|         | <b>FALL Q 18-19</b><br>Credits: 16.0 |              | :        | WTR Q 18-19 | : |

1. Once in the selected plan of study, click on the three lines on the left sidebar to expand the menu..

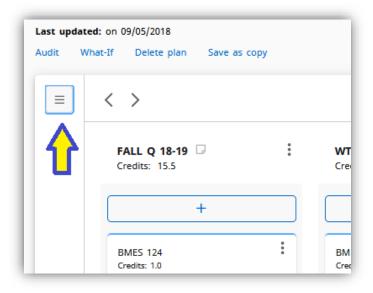

2. This will display course requirements that are still needed. You can drag courses into your plan and the requirement list will update. You can also toggle left of *Still Needed* to add requirements to your plan, or toggle left again to search for a specific course. Requirements that are open (Free Elective are designated by @ @ (Any Subject, Any Course Number). You will not be able to drag this @ @ into the plan, a specific course can be added using the requirements (course), or course search.

| Ξ                            | < >                      |                            | ADD TERM                   |
|------------------------------|--------------------------|----------------------------|----------------------------|
| < Still Needed >             | FALL Q 18-19 🕞           | WTR Q 18-19  Credits: 13.5 | SPR Q 18-19  Credits: 18.5 |
| Honors Program Requirements  |                          |                            |                            |
| HONORS WITH DISTINCTI        | +                        | +                          | +                          |
| Minor in Marketing           | BMES 124<br>Credits: 1.0 | BMES 101<br>Credits: 2.0   | BIO 122<br>Credits: 4.5    |
| Seminar in Marketing Strat   | •                        | 0                          | 0                          |
| Four of the following Cour > | BMES 201                 | СНЕМ 102                   | BMES 102                   |
| Minor in Health Services Adm | Credits: 3.0             | Credits: 4.5               | Credits: 2.0               |

3. To expand to full page view click the expand icon in the top right corner.

- 4. @ is a wildcard, which means that there are multiple courses that can fulfill the particular requirement (i.e., @ with HIST EL means multiple science courses could be taken to fulfill that history elective requirement). You can view a list of the course options that will meet that requirement on your worksheet (Audit). You can view comments by hovering over the text.
- 5. If there are any notes on a particular course, the paper icon will be blue (@ with HIST EL example)

| @ with HIST EL<br>Credits: 4.0                                | :           | INTB 200<br>Credits: 4.0      | : |
|---------------------------------------------------------------|-------------|-------------------------------|---|
|                                                               | D           |                               | D |
| BIO 100 or BIO 101 or CHEM<br>151 or PHYS 151<br>Credits: 3.0 | 4<br>*<br>8 | @ with GEN ED<br>Credits: 3.0 | : |
|                                                               |             |                               | P |
| +                                                             |             | ENGL 200:399<br>Credits: 3.0  | : |
|                                                               |             |                               | D |
|                                                               |             | +                             |   |

6. For courses in the current academic year, you can view course information (When courses are offered, prereqs, seats open, meeting times, etc) by clicking the three dots (ellipsis) then *More Information*.

| ECON 2           | 01                        |
|------------------|---------------------------|
| Credits:         | More information          |
| MATH<br>Credits: | Edit this requirement     |
|                  | Delete this requirement   |
|                  | Reassign this requirement |

A pop-up box will appear with the course information:

| ourse Information  |             |                    |                    |                         |  |  |
|--------------------|-------------|--------------------|--------------------|-------------------------|--|--|
| PSY 245 - 3        | Credits     | - Sports           | s Psychology       |                         |  |  |
| Prerequisites:     |             |                    |                    |                         |  |  |
| PSY 101 with a min | nimum grade | of D or <b>PSY</b> | 112 with a minimum | n grade of D            |  |  |
| Attributes:        |             |                    |                    |                         |  |  |
| WI                 |             |                    |                    |                         |  |  |
| Sections:          |             |                    |                    |                         |  |  |
| Term               | CRN         | Section            | Seats open         | Meeting times           |  |  |
| FALL Q 22-23       | 10684       | 001                | 0 (out of 27)      | Tu Th 09:30am - 10:50am |  |  |
|                    |             |                    |                    |                         |  |  |

## **D.DEGREEWORKS AND REGISTRATION**

You will use your DegreeWorks plan once you start to schedule your own courses. This functionality will be available to first-year students for their second quarter at Drexel.

Note: It is very important to work with your advisor to make sure your plan is always up-to-date. Making changes to the order of the courses on the plan might cause you to miss certain classes and delay graduation. The plan will not update itself if your registration deviates from the suggested course sequence.

To access your DegreeWorks plan for registration:

- 1. Log in via DrexelOne.
- 2. Choose the Academics tab.
- 3. In the Registration Channel, under Prepare to Register, select "Schedule Ahead".

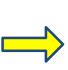

#### Registration

Prepare to Register If you need help prior to registering, schedule an appointment with your academic advisor.

Review Registration Information View your current information such as academic status, program, and when you can register for courses.

DegreeWorks Graduation Requirements Use DegreeWorks to review your graduation requirements and completed courses as you build your registration schedule.

Review the Term Master Schedule Use the Term Master Schedule as a guide before you actually register.

Schedule Ahead Build your schedule before your registration time ticket opens. You can register from your schedule when you are ready.

 On the registration landing page, select the "Schedule Ahead" link.

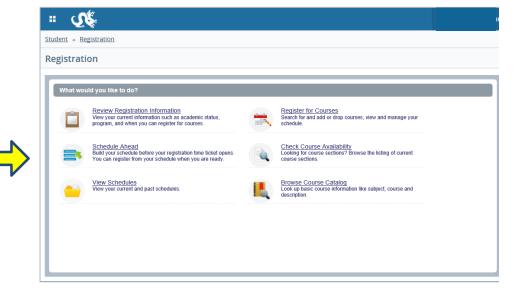

|          |                                                                                                 | Student                                                 |
|----------|-------------------------------------------------------------------------------------------------|---------------------------------------------------------|
|          |                                                                                                 | Select a Term                                           |
| 5.<br>6. | Choose the term and select "Continue."<br>You will see that you have a DegreeWorks plan listed. | Terms Open for Planning  Winter Quarter 17-18  Continue |

Note: It is best to follow your DegreeWorks plan, so it is important to make sure you keep the plan updated. Your advisor is a great resource for when you need help or have questions.

7. To view the DegreeWorks plan, select the "Create a New Plan" button.

- 8. Select the "DegreeWorks Plans" tab in the top navigation, to the right of the Find Classes button.
- 9. The DegreeWorks Plan has the title of all courses, the subject and course numbers under details, a description for the choice requirements with several options, and a summary of the options. More details about the options are on the worksheet in DegreeWorks.

| Student   Registration                         | elect a Term                 |  |  |  |  |  |
|------------------------------------------------|------------------------------|--|--|--|--|--|
| Plan Ahead                                     |                              |  |  |  |  |  |
|                                                |                              |  |  |  |  |  |
| Find Classes Degree W                          | /orks Plans                  |  |  |  |  |  |
| Number of Degree<br>Term: Winter Quarter 17-18 | Works Plans for this term: 2 |  |  |  |  |  |

It is important to make sure the plan is accurate before you register for courses.

Please note: If you do not see a DegreeWorks plan, you can create a new one using the Schedule Ahead tool. Use your DegreeWorks worksheet as your guide to ensure you are selecting courses that will support your progress to degree.

| Critical Indicator | Title                       | Details  | Hours | Choice Group | Choice Description                   | Attribute Summary           |
|--------------------|-----------------------------|----------|-------|--------------|--------------------------------------|-----------------------------|
| ~                  | Hum Past: Anth/Prehis Arc   | ANTH 110 | 3     |              |                                      |                             |
| ~                  | Composition and Rhetoric II | ENGL 102 | 3     |              |                                      |                             |
| ~                  | Intro to Civic Engagement   | CIVC 101 | 1     |              |                                      |                             |
| ~                  | <u>Algebra I</u>            | MATH @   | 3     | 1            | MATH @ with MATH EL (min_credit:3.0) | MATH (MATH EL)              |
| ~                  |                             | @        | 4     | 2            | @ with LANGUAGE (min_credit:4.0)     | FOREIGN LANGUAGE (LANGUAGE) |

10. When it is time to register for courses, you will be able to use the functionality on the right side of the screen to view sections offered and to add courses for the term.

| MATH @ with MATH EL (min_credit:3.0) | MATH (MATH EL)              | View Sections Add Course |
|--------------------------------------|-----------------------------|--------------------------|
| @ with LANGUAGE (min_credit:4.0)     | FOREIGN LANGUAGE (LANGUAGE) | Pick a Course            |

More in-depth information about registration is available on the Drexel Central website at drexel.edu/drexelcentral/registration/courses/adding-dropping.